# **Contents**

Ecopad™ is Copyright © 1995,1996 by **Azure D'or Software.** All Rights Reserved.

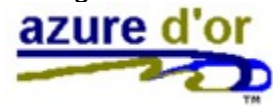

## **Basics**

## **ASP OMBUDSMAN STATEMENT**

**Overview** Evaluation Period Product Support Distribution/Copyright/License/Warranty

**System Requirements** Ecopad Installation Ecopad Uninstallation Disk Dealers/Distributors Read Me!

#### **Commonly Asked Questions**

#### **Ordering Information Benefits of Registration**

Single License Order Form Site License Order Form How to order with a credit card How to order by fax

### **Commands**

File menu Edit menu Character menu Convert menu Options menu Window menu Help menu

# **ASP Ombusman Statement**

This program is produced by a member of the Association of Shareware Professionals (ASP). ASP wants to make sure that the shareware principle works for you. If you are unable to resolve a shareware-related problem with an ASP member by contacting the member directly, ASP may be able to help. The ASP Ombudsman can help you resolve a dispute or problem with an ASP member, but does not provide technical support for members products. Please write to the ASP Ombudsman at 545 Grover Road, Muskegon, MI 49442-9427 USA, FAX 616-788-2765 or send a CompuServe message vie CompuServe Mail to ASP Ombudsman 70007,3536.

# **Ecopad Fax Order Form**

To order Ecopad by fax, print, fill out, and fax the fax order form.

See Also: Benefits of Registration

# **Ecopad™ Fax Order Form**

# **Ecopad™ PsL Product #11912**

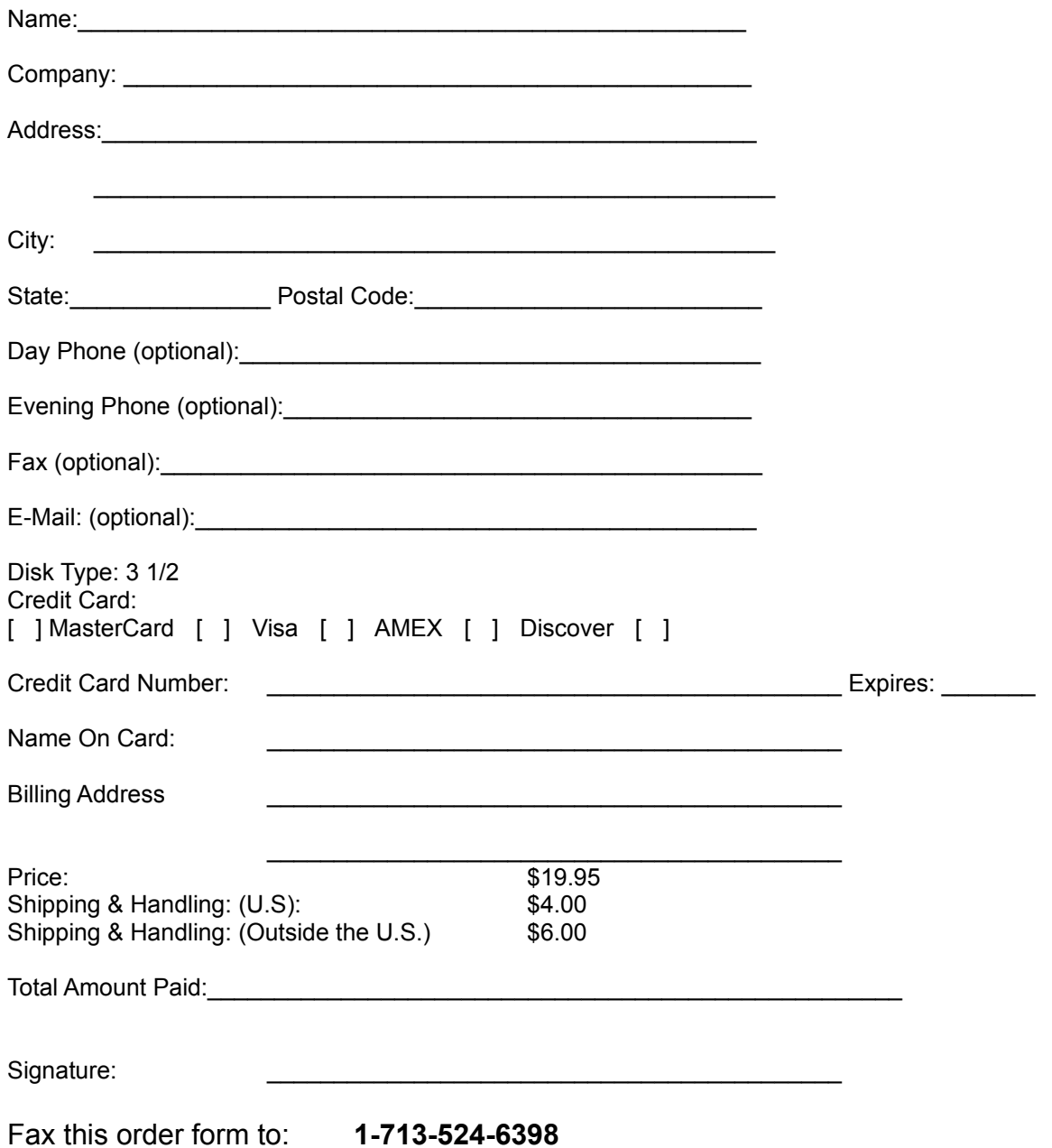

## **Ecopad Installation**

To install Ecopad, simply create a directory for the Ecopad program and copy all the files in this package into it. You can then run Ecopad by double-clicking on it from the Windows File Manager, or you can add an icon to a group in Program Manager or to the Windows 95 Start Bar (for information on how to do this, refer to your Windows documentation).

# **System Requirements**

Ecopad will run on any IBM compatible computer with Windows 3.1. and 4 megabytes of RAM.

## **Evaluation Period**

Ecopad is fully functional for 20 days or 60 uses, whichever comes **LAST**. After the evaluation period has expired, Ecopad will close down. You will receive plenty of warning before this happens, and any text documents created with Ecopad will still be fully readable by any text edit or word processor. The 20 days/60 uses evaluation period allows maximum flexibility. For example, if you run Ecopad once and then set it aside for a year, you will still be able to run it another 59 times before the software expires. Similarly, if you run Ecopad 60 times the first day, you will still have another 19 days to evaluate it. Note that when Ecopad shuts down, you will be able to reactivate it without re-installing by entering your registration information. Thank you for evaluating Ecopad!

See also:

Benefits of Registration

Single License Order Form Site License Order FormFax order form How to order with a credit card

## **Product Support**

Technical support is available at no charge by sending electronic mail to

davossorio@msn.com (Internet)

or by sending postal mail to

Azure D'or Software David T. Ossorio 325 S. Washington Ave. #166 Kent, WA 98032 USA

You can also use the above address to report any bugs/problems you have when using Ecopad. Support is available to both registered and non-registered users of Ecopad. There is no time limit on the availability of support.

Your comments/suggestions for improvement are always welcome. Thank you for evaluating Ecopad!

#### **Overview**

Ecopad™ is a text editor replacement for Windows® Notepad which can print up to 8 pages of condensed text on one sheet of paper. As easy to use as Notepad, Ecopad helps you save money and trees at the same time! Text files can be any size (limited by available memory), and Ecopad can also extract the text from files created with the Windows Write word processor. You can print with any font/point size supported by Windows 3.1. Ecopad is also fully compatible with any printer supported by Windows 3.1.

Ecopad includes:

- \* Five different page layout options print 1, 2, 4, or 8 condensed pages on each physical sheet of paper
- \* Print preview
- \* Separately selectable screen and printing fonts
- \* The ability to define headers and/or footers on each condensed page

New features in Version 2.x:

- \* Cool new look!
- \* Shareware version is now fully functional (does not reverse pages)
- \* Ecopad can now load/print files of any size
- \* Ecopad can now load files created with the Windows Write word processor
- \* Word/sentence count information
- \* Default point sizes can be set for various page compression options
- \* Convert between DOS and Windows character sets
- \* Runs without problems on Windows 95 and Windows NT

See Also: Benefits of Registration

## **Benefits of Registration**

When you order Ecopad, you will receive a 3.5"" disk with the latest versions of the software (both 16 and 32-bit), along with a registration number which will prevent the software from shutting down after 20 days or 60 uses, whichever comes **last**. If the software has already expired, you can re-activate it with this number.

You can use your registration number to register all future versions of Ecopad (both 16 and 32 bit), so updates are always free of charge (except for the cost of downloading).

Additionally, 2% of your total purchase price will be donated to St. Jude Children's Research Hospital. St Jude Children's Research Hospital is a non-profit organization which is dedicated to treating and finding a cure for many types of childhood cancer. Your donation will help over 4,000 children with cancer who are currently being treated at St. Jude, and will help the researchers there find more effective ways to cure childhood cancer. No family is ever charged for treatment at St. Jude. By purchasing Ecopad, you will be helping to make a difference in the lives of thousands of children with cancer.

See Also:

Single License Order Form Site License Order Form Fax order form How to order with a credit card

## **Copyright/License/Warranty**

Ecopad™ and Ecopad32™ are Copyright © 1995,1996 by Azure D'or Software. All Rights Reserved.

The attached VENDINFO data record is hereby incorporated by reference. Any distribution satisfying all the distributions requirements in that data record is hereby authorized.

### **DISCLAIMER - AGREEMENT**

This software is provided as is. There are no warranties, expressed or implied.

AZURE D'OR DISCLAIMS ALL WARRANTIES RELATING TO THIS SOFTWARE, WHETHER EXPRESSED OR IMPLIED, INCLUDING BUT NOT LIMITED TO ANY IMPLIED WARRANTIES OF MERCHANTABILITY AND FITNESS FOR A PARTICULAR PURPOSE, AND ALL SUCH WARRANTIES ARE EXPRESSLY AND SPECIFICALLY DISCLAIMED. NEITHER AZURE D'OR NOR ANYONE ELSE WHO HAS BEEN INVOLVED IN THE CREATION, PRODUCTION, OR DELIVERY OF THIS SOFTWARE SHALL BE LIABLE FOR ANY INDIRECT, CONSEQUENTIAL, OR INCIDENTAL DAMAGES ARISING OUT OF THE USE OR INABILITY TO USE SUCH SOFTWARE EVEN IF AZURE D'OR HAS BEEN ADVISED OF THE POSSIBILITY OF SUCH DAMAGES OR CLAIMS. IN NO EVENT SHALL AZURE D'OR'S LIABILITY FOR ANY DAMAGES EVER EXCEED THE PRICE PAID FOR THE LICENSE TO USE THE SOFTWARE, REGARDLESS OF THE FORM OF CLAIM. THE PERSON USING THE SOFTWARE BEARS ALL RISK AS TO THE QUALITY AND PERFORMANCE OF THE SOFTWARE.

SOME STATES DO NOT ALLOW THE EXCLUSION OF THE LIMIT OF LIABILITY FOR CONSEQUENTIAL OR INCIDENTAL DAMAGES, SO THE ABOVE LIMITATION MAY NOT APPLY TO YOU.

THIS AGREEMENT SHALL BE GOVERNED BY THE LAWS OF THE STATE OF WASHINGTON AND SHALL INURE TO THE BENEFIT OF AZURE D'OR AND ANY SUCCESSORS, ADMINISTRATORS, HEIRS, AND ASSIGNS, ANY ACTION OR PROCEEDING BROUGHT BY EITHER PARTY AGAINST THE OTHER ARISING OUT OF OR RELATED TO THIS AGREEMENT SHALL BE BROUGHT ONLY IN A STATE OR FEDERAL COURT OF COMPETENT JURISDICTION LOCATED IN KING COUNTY, WASHINGTON. THE PARTIES HEREBY CONSENT OT IN PERSONAM JURISDICTION OF SAID COURTS.

See also:

Benefits of Registration Contact Information

#### **Information for Disk Dealers and Distributors**

Please see VENDINFO.DIZ for detailed distribution information.

The attached VENDINFO data record is hereby incorporated by reference. Any distribution satisfying all the distributions requirements in that data record is hereby authorized.

See also:

Benefits of Registration Contact Information

#### **Commonly Asked Questions**

What are the benefits of registering Ecopad? How large a file can I open? Can I print files created by commercial word processors such as Word for Windows? How do I print with a very small (4 or 5 point) font? What is SHAREWARE?

## **How large a file can I open?**

Ecopad can open files of any size (limited by available memory), however, files larger than about 64,000 characters can only be opened as read-only.

#### **What is Shareware?**

Shareware distribution gives users a chance to try software before buying it. If you try a Shareware program and continue using it, you are expected to register. Individual programs differ on details -- some request registration while others require it, some specify a maximum trial period. With registration, you get anything from the simple right to continue using the software to an updated program with printed manual.

Copyright laws apply to both Shareware and commercial software, and the copyright holder retains all rights, with a few specific exceptions as stated below. Shareware authors are accomplished programmers, just like commercial authors, and the programs are of comparable quality. (In both cases, there are good programs and bad ones!) The main difference is in the method of distribution. The author specifically grants the right to copy and distribute the software, either to all and sundry or to a specific group.

Shareware is a distribution method, not a type of software. You should find software that suits your needs and pocketbook, whether it's commercial or Shareware. The Shareware system makes fitting your needs easier, because you can try before you buy. And because the overhead is low, prices are low also. Shareware has the ultimate money-back guarantee -- if you don't use the product, you don't pay for it.

#### **Can I print files created by commercial word processors such as Word for Windows?**

Word processors insert special private formatting codes into their document which text editors like Ecopad dont understand. Thus you can usually load these kinds of files, but in addition to text you will also see varying amounts of "garbage" characters. For best results, you should save the file you want to load as plain text or "ASCII". The documentation for you word processor should tell you how to do this. Once saved as plain text, you can load a file into Ecopad (or any other text editor) without problems.

Note that there is an exception: Ecopad can extract the text from files created with the Windows Write word processor. You can load Windows Write files directly into Ecopad (as read-only files) without first saving as plain text from Write.

#### **How do I print with a very small (4 or 5 point) font?**

In any Windows application (including Ecopad), you can specify the point size of any TrueType font by simply typing the desired point size in the "**Size**" textbox of the Choose Font dialog box (the list box will only display point sizes as small as 8, so you have to type the size in yourself if you want anything smaller).

## **Document Information (File Menu)**

Use the command to display the size, number of words, lines, and sentences of the document.

#### **Shortcuts**

Keys: CTRL+I

## **Delete (Edit Menu)**

To delete the current selection (or the character to the right of the insertion point if no selection), press the DEL key or select this menu item.

## **Select All (Edit Menu)**

This command selects the entire document.

#### **Shortcuts**

Keys: CTRL+A

#### **Word Wrap (Edit Menu)**

You can specify that Ecopad automatically wrap text to the beginning of the next line when the text reaches the right edge of the window. This does not affect you text file, which retains the full line of text.

To set the word wrap option:

From the Edit Menu, choose Word Wrap.

Word wrapping remains in effect until you choose Word Wrap again. If word wrapping is off, you press ENTER to begin a new line of text.

The word wrap state is persevered when you exit Ecopad.

## **Insert Time (Edit Menu)**

Use this command to insert the current time into the document. The time is inserted in the form specified in Windows Control Panel.

## **Insert Date (Edit Menu)**

Use this command to insert the current date into the document. The date is inserted in the form specified in Windows Control Panel for "Short Date".

## **Insert Time/Date (Edit Menu)**

Use this command to insert the current time/date into the document.

## **Shortcuts**

#### **Insert Page Break (Edit Menu)**

Inserts a page break character into the document. When printing, a page break character instructs Ecopad to begin a new page. The default page break character code is 12 (the ANSI formfeed character), but you can specify any number between 1 and 255. The usual reason for changing the page break character is to be able to see it on the screen as something other that a box (which is how the ANSI formfeed character is displayed on the screen). Note that if you change the character to something other than 12, Ecopad will not be able to recognize form feed characters in text documents not created with it, so it is not recommended that you change this value.

## **Convert to Uppercase (Character Menu)**

Converts selected text to upper case. This command is not available if there is no selection.

#### **Shortcuts**

## **Convert to Lowercase (Character Menu)**

Converts selected text to lower case. This command is not available if there is no selection.

#### **Shortcuts**

## **Switch Case (Character Menu)**

Switches the case of selected text to lower if uppercase, upper if lowercase. This command is not available if there is no text selected.

## **Convert DOS Text To Windows (Convert Menu)**

This command converts DOS text, which uses the OEM character set, to Windows text, which uses the ANSI character set. This command is useful if you are loading a file which was created with a DOS text editor.

This command is unavailable for read-only files.

## **Convert Windows Text To DOS (Convert Menu)**

This command converts Windows text, which uses the ANSI character set, to DOS text, which uses the OEM character set. This command is useful if you will be loading a file into a DOS text editor.

This command is unavailable for read-only files.

#### **Fix CR/LF (Convert Menu)**

Text files in DOS/Windows use a carriage return character followed by a line-feed character to indicate the end of a line. Text files created for use with other operating systems, however, may use just a single carriage return or linefeed.

This function searches through the text for carriage return/ linefeed characters. If a carriage return is found without a following linefeed, a linefeed character is inserted. If a linefeed character is found without a preceding carriage return, a carriage return is inserted before the linefeed.

This command is unavailable for read-only files.

# **Configuration (Options Menu)**

Use this command to display the **Application Options** dialog box.

# **Printing (Options Menu)**

Use this command to display the **Printing Options** dialog box.

#### **Shortcuts**

## **Screen Font (Options Menu)**

Use this command to select the font used for screen display.

#### **Shortcuts**

# **Printing Font (Options Menu)**

Use this command to select the font used for printing.

#### **Shortcuts**

# **Ecopad™ Version 2.60 Single License Order Form**

Ecopad™ and Ecopad32™ are copyright © 1995,1996 by Azure D'or Software. All rights reserved.

#### **See discount below if paying by check or money order.**

See Also: Benefits of Registration Fax order form

This form can be printed by selecting File/Print Topic from the Help Menu above. If you are unable to print this form, then you can send the information below, along with payment, to the address given. *Please Print*

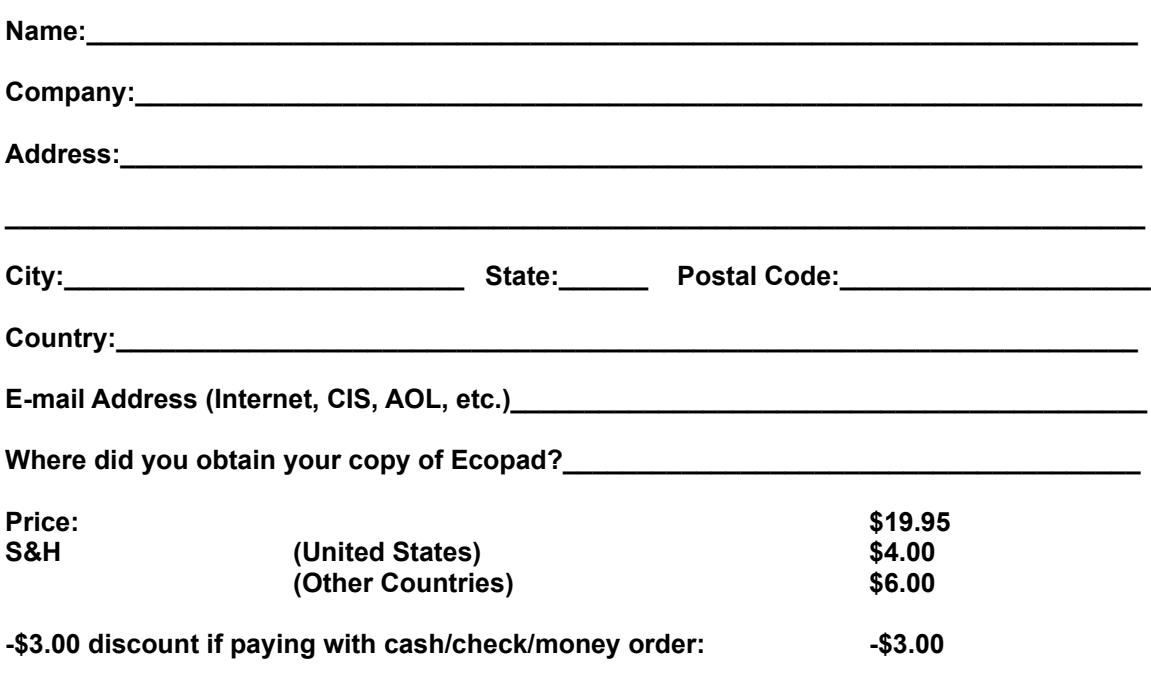

**Total Enclosed:** 

Check here if you would like your registration key e-mailed to you. You will also receive an invoice and disk in the mail.

Company and personal checks are accepted as well as money orders. Purchase orders are accepted from companies and educational institutions. The amount shown above is in U.S. dollars. Checks must be in U.S. funds drawn on a U.S. bank. You may also send U.S. currency.

Please make checks payable to:**David T. Ossorio** Send To:

> **Azure D'or Software David T. Ossorio 325 S. Washington Ave. #166 Kent, WA 98032 USA**

*Thank you for purchasing Ecopad!*
# **Ecopad™ Version 2.60 Site License Order Form**

Ecopad ™ and Ecopad32™ are Copyright © 1995,1996 Azure D'or Software. All Rights Reserved. **Site License Fees:**

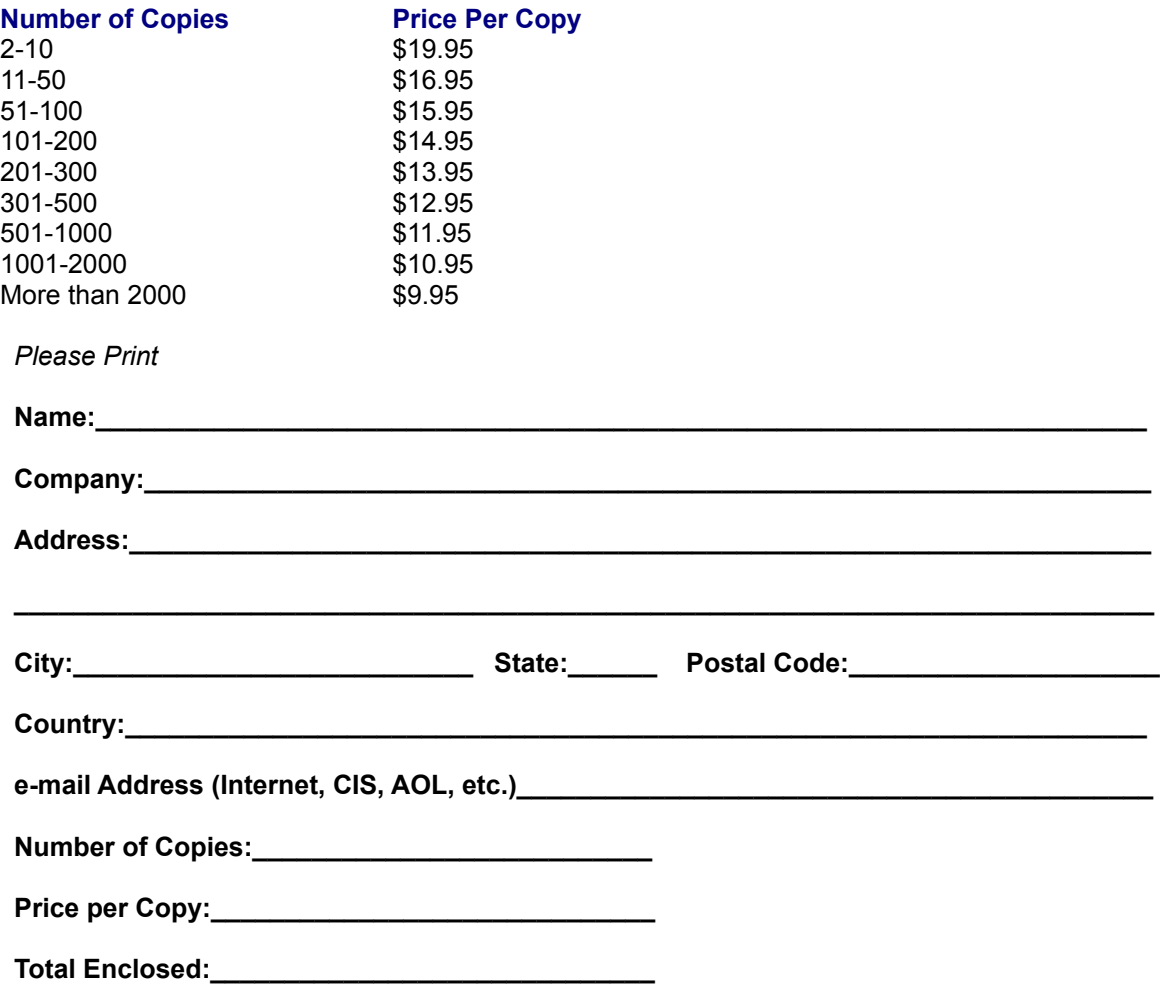

Company and personal checks are accepted as well as money orders. Purchase orders are accepted from companies and educational institutions. The amount shown above is in U.S. dollars. Checks must be in U.S. funds drawn on a U.S. bank.

Please make checks payable to:**David T. Ossorio** Send To:

> **Azure D'or Software David T. Ossorio 325 S. Washington Ave. #166 Kent, WA 98032 USA**

*Thank you for purchasing Ecopad!*

### **Purchasing Ecopad**

See Also: **Benefits of Registration** Fax order form

#### **CompuServe**

**GO SWREG Register product #4987**

The purchase price will be charged to your regular CompuServe account**.**

#### **CHECK/MONEY ORDER**

Single License Order Form Site License Order Form

#### **CREDIT CARD ORDERS ONLY**

You can order Ecopad (\$19.95 + \$4.00 shipping & handling) with MasterCard, Visa, American Express, or Discover from **Public Software Library** by:

Calling 1-800-2424-PSL (1-800-242-4775) Calling 1-713-524-6394

FAX: 1-713-524-6398 CompuServe E-mail: 71355,470 Internet e-mail: 71355.470@compuserve.com

Mail (CREDIT CARD ORDERS ONLY):

PsL P.O. Box 35705 Houston, TX 77235-5705

PsL requires the following information:

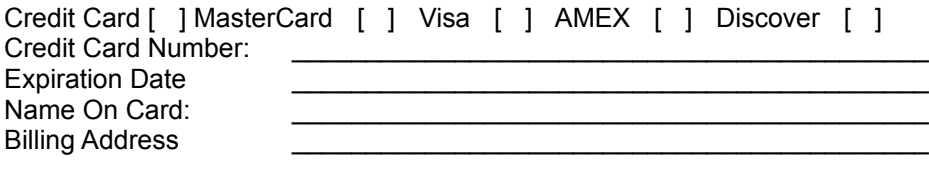

**When ordering with a credit card, be sure to ask for product #11912, and include your credit card number and expiration date.**

The author of this program *cannot* be reached at these numbers. Any questions about the status of the shipment of the order, refunds, registration options, product details, technical support, volume discounts, dealer pricing, site licenses, etc. must be

# directed to the following:

David T. Ossorio 325 S. Washington Ave. #166 Kent, WA 98032 USA

Internet:

davossorio@msn.com

### **Contact Information**

Your comments are always appreciated. If you have a question or comment about Ecopad (even if you haven't registered), or a feature you would like to see in a future release, I can be reached at the following addresses:

### Azure Dor Software

David T. Ossorio 325 S. Washington Ave. #166 Kent, WA 98032 USA

Internet:

davossorio@msn.com

# **Printing Options Property Sheet**

Page Compression **Printing** Headers **Footers Margins** 

#### **Page Compression Dialog**

The page compression dialog box lets you select how compressed pages will print.

#### **Layout**

Select the number of pages to print on each physical sheet of paper

- 1x1 No page compression
- 1x2 Two pages per sheet of paper
- 1x4 Four pages per sheet of paper
- 2x2 Four pages per sheet of paper
- 2x4 Eight pages per sheet of paper

Note that the preview window in this dialog box is designed to give you a general idea, but not an exact representation, of how the page will look. Specifically, it will not reflect landscape orientation if you have selected it from File/Print Setup. The page will print correctly in print preview, however.

#### **Draw**

This option lets you select what is drawn between pages.

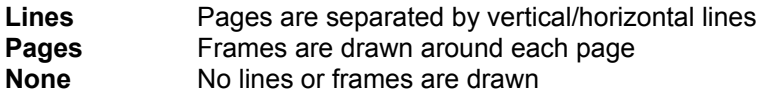

#### **Use Defaults**

If you check this box, Ecopad will automatically print with the point sizes you have selected for various page layouts (1x2,2x2, etc.), so you dont have to re-enter font information when you change the layout.

#### **Defaults**

Use this option to display the font point size defaults dialog boxand select default point sizes for various page compression layout options.

#### **Font**

Displays a choose font dialog box which lets you select the font used for printing.

# **Font Defaults Dialog Box**

If you check use defaults in the page compression dialog, then you can enter a default point size for each type of compression (1x2,1x4, etc.) here. When you print the appropriate point size will be used for the type of compression selected (so you dont have to change the point size every time you change the compression layout).

### **Printing Setup Dialog**

This dialog lets you select various printing configuration options.

#### **Always Print Using Word Wrap**

Normally Ecopad will print using word wrap if the edit window is displaying the text using word wrap. If you check this box, Ecopad will always print using word wrap irrespective of the word wrap selection of the edit window.

#### **Filter Blank Lines**

When this option is checked Ecopad will replace 2 or more consecutive blank lines with a single blank line (thus saving a bit more paper).

#### **Filter Non-ASCII Text**

When this option is checked Ecopad will print only characters with valid printable ASCII values (If you load a file and see a lot of "garbage" characters, you might try printing with this option checked.)

#### **Page Break Character**

Here you can enter the decimal value of the Page Break character, which is inserted into the document when you choose Edit/Insert Page Break. When printing, if Ecopad sees this character it will start a new page.

### **Footers Dialog**

Use this dialog to enter information about footers.

#### **Footer Line 1**

Enter the text of the footer. The following escape sequences are supported:

- **&P** Insert page number
- **&D** Insert the current date in short date format
- **&T** Insert the current time
- **&M** Insert the current time and date
- **&F** Insert the name of the file being printed
- **&&** Insert the '&' character

#### **Justify**

Select the justification of the footer

#### **Draw Line Above Footer**

If checked, Ecopad will draw a line above the footer

### **Headers Dialog**

Use this dialog to enter information about headers.

#### **Header Line 1**

Enter the text of the header. The following escape sequences are supported:

- **&P** Insert page number
- **&D** Insert the current date in short date format
- **&T** Insert the current time
- **&M** Insert the current time and date
- **&F** Insert the name of the file being printed
- **&&** Insert the '&' character

#### **Justify**

Select the justification of the footer

#### **Draw Line Below Header**

If checked, Ecopad will draw a line below the header

# **Margins Dialog**

The margins you enter here apply to *physical* pages (not compressed pages within each physical page).

#### **Left**

Enter the left margin

### **Right**

Enter the right margin

#### **Top**

Enter the top margin

### **Bottom**

Enter the bottom margin

### **Inches/Centimeters**

Check the unit of measurement for the values entered in the Left/Right/Top/Bottom fields.

### **Expiration Warning**

Ecopad is fully functional for 20 days or 60 uses, whichever comes **LAST**. For example, if you run Ecopad once and then set it aside for a year, you will still be able to run it another 59 times before the software expires. Similarly, if you run Ecopad 60 times the first day, you will still have another 19 days to evaluate it. Note that when Ecopad shuts down, you will be able to reactivate it without re-installing by entering your registration information. Thank you for evaluating Ecopad.

See also:

#### Benefits of Registration

Single License Order Form Site License Order Form How to order with a credit card

# **How to Uninstall Ecopad**

To uninstall Ecopad:

- 1. From Program Manager, delete the **Ecopad 2.1** program group icon.
- 2. Delete all of the files in the \**ecopad21** directory (or whatever directory you installed Ecopad).
- 3. Delete the file **ecopad.ini** from your \**windows** directory.
- 4. Ecopad has now been uninstalled.

### **Notice of Shutdown**

Ecopad is fully functional for 20 days or 60 uses, whichever comes **LAST**. Thank you for evaluating Ecopad. If you purchase Ecopad, you will receive a registration number which will enable Ecopad to work normally.

You can reactivate this software by entering your registration information.

If you choose not to purchase Ecopad, you should delete it from your hard drive now, as it will no longer function.

If you wish, you may extend the evaluation period for 20 days. Send your request for an extension code to:

David T. Ossorio 325 S. Washington Ave. #166 Kent, WA 98032 USA

or Internet E-mail: davossorio@msn.com

The extension code is only valid once.

See Also:

Benefits of Registration

How to uninstall Ecopad Single License Order Form Site License Order Form Other Ways to Purchase

# **Registration Dialog Box**

If you have registered Ecopad, you should enter your registration information here. This will prevent Ecopad from shutting down after 20 days or 60 uses.

#### **Name:**

Enter your name *exactly* as it appears on your registration letter.

#### **Company:**

Enter your company name. This field is optional.

#### **Key:**

Enter your registration key *exactly* as it appears on your registration letter.

If your registration information is correct, Ecopad will confirm that you have registered when you click the **OK** button.

If you have not registered Ecopad, select cancel.

### **Application Options Dialog Box**

#### **Confirm Read Only**

When checked, Ecopad will ask you to confirm that you wish to load a file as read-only

#### **Always On Top**

Check this box to force the application workspace window to remain on top of all other application windows

#### **Open Document Windows Maximized**

Check this box to open new edit windows maximized

#### **Use Color**

Check this box to enable background coloring of the application workspace

#### **Use Menu Titlebar Color**

Check this box to use the menu title bar color (which you can set in Control Panel) to fill the application workspace.

#### **Open Maximized**

Check this box to open Ecopad (that is, the application workspace) maximized

#### **Open New Empty Document on Startup**

If this box is checked, Ecopad will open a blank new document each time you run it.

#### **Break Paragraphs At ... Characters**

Text created with the Windows Write word processor is stored in paragraphs rather than as a series of lines. When Ecopad loads a file created with Write, it must decide where to break lines. The value here determines the number of characters displayed per line when *viewing* a Windows Write file.

Note that when printing, this value is not used; instead text is wrapped to fit the page width as it would be if you were printing from Windows Write itself.

# **Convert menu commands**

The Convert menu offers the following commands:

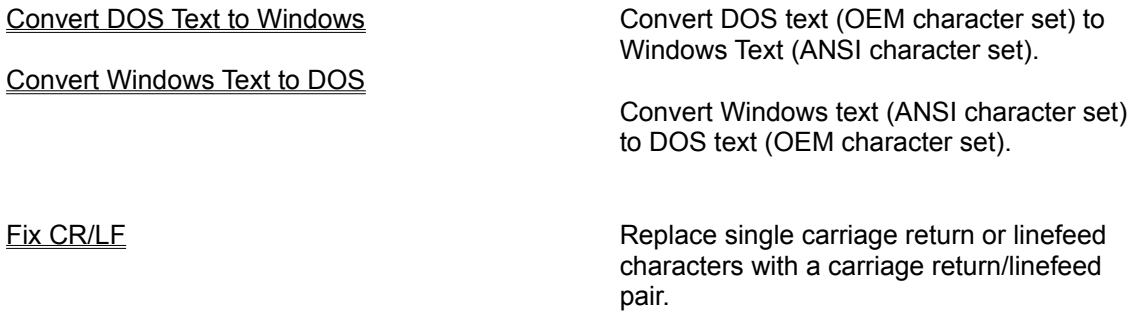

# **File menu commands**

The File menu offers the following commands:

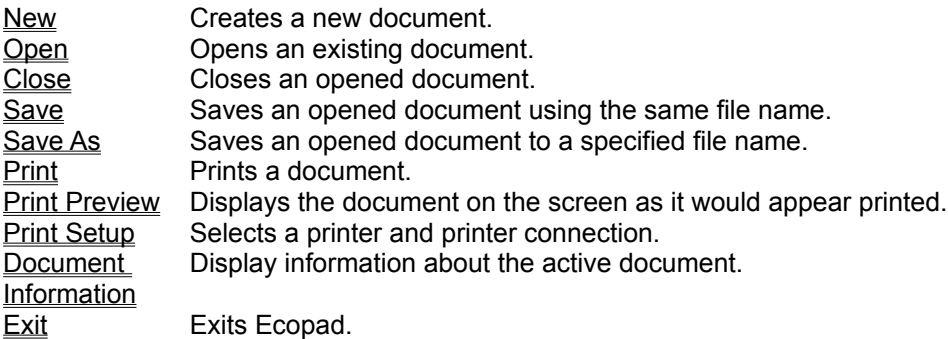

### **Edit menu commands**

The Edit menu offers the following commands:

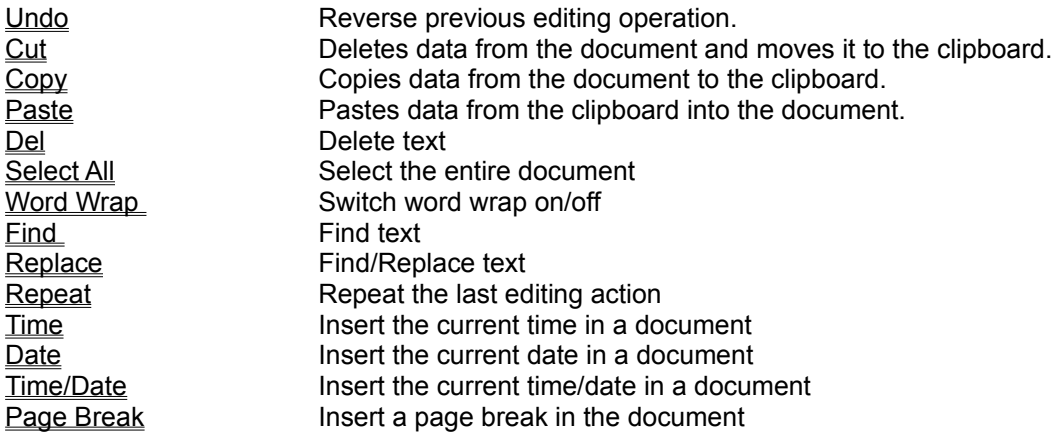

### **Character Menu Commands**

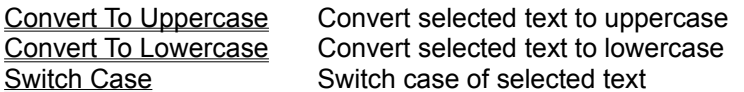

# **Options Menu**

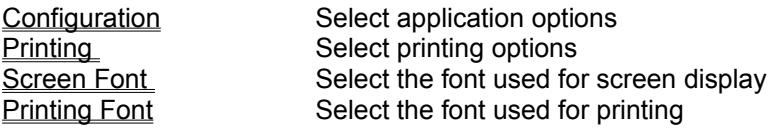

### **Window menu commands**

The Window menu offers the following commands, which enable you to arrange multiple views of multiple documents in the application window:

Cascade **Arranges windows in an overlapped fashion**. Tile **Arranges windows in non-overlapped tiles**. Arrange Icons Arranges in the consumers of closed windows.  $\overline{\text{Window 1, 2, ...}}$  Goes to specified window.

# **Help menu commands**

The Help menu offers the following commands, which provide you assistance with this application:

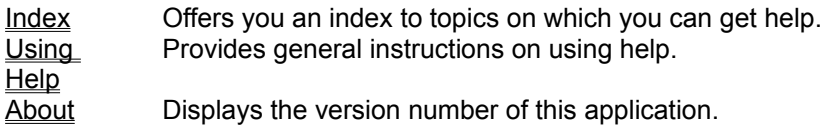

# **New command (File menu)**

Use this command to create a new document in Ecopad.

You can open an existing document with the Open command.

**Shortcuts** Keys: CTRL+N

### **Open command (File menu)**

Use this command to open an existing document in a new window. You can open multiple documents at once. Use the Window menu to switch among the multiple open documents. See Window 1, 2, ... command.

You can create new documents with the New command.

#### **Shortcuts**

Keys: CTRL+O

### **File Open dialog box**

The following options allow you to specify which file to open:

#### **File Name**

Type or select the filename you want to open. This box lists files with the extension you select in the List Files of Type box.

### **List Files of Type**

Select the type of file you want to open:

- .txt Text (ASCII) file
- .wri Windows Write File

Note: Windows Write files will open as read-only, and only the text will be extracted from the file.

#### **Drives**

Select the drive in which Ecopad stores the file that you want to open.

#### **Directories**

Select the directory in which Ecopad stores the file that you want to open.

#### **Read Only**

Check this box to open the file as read-only. Note that files larger than 64,000 bytes must be opened as read only.

#### **Network...**

Choose this button to connect to a network location, assigning it a new drive letter.

### **Close command (File menu)**

Use this command to close all windows containing the active document. Ecopad suggests that you save changes to your document before you close it. If you close a document without saving, you lose all changes made since the last time you saved it. Before closing an untitled document, Ecopad displays the Save As dialog box and suggests that you name and save the document.

### **Save command (File menu)**

Use this command to save the active document to its current name and directory. When you save a document for the first time, Ecopad displays the **Save As dialog box** so you can name your document. If you want to change the name and directory of an existing document before you save it, choose the Save As command.

### **Shortcuts**

Keys: CTRL+S

# **Save As command (File menu)**

Use this command to save and name the active document. Ecopad displays the **Save As dialog box** so you can name your document.

To save a document with its existing name and directory, use the Save command.

### **File Save As dialog box**

The following options allow you to specify the name and location of the file you're about to save:

#### **File Name**

Type a new filename to save a document with a different name. A filename can contain up to eight characters and an extension of up to three characters. Ecopad adds the extension you specify in the Save File As Type box.

#### **Drives**

Select the drive in which you want to store the document.

#### **Directories**

Select the directory in which you want to store the document.

#### **Network...**

Choose this button to connect to a network location, assigning it a new drive letter.

# **1, 2, 3, 4 command (File menu)**

Use the numbers and filenames listed at the bottom of the File menu to open the last four documents you closed. Choose the number that corresponds with the document you want to open.

# **Exit command (File menu)**

Use this command to end your Ecopad session. You can also use the Close command on the application Control menu. Ecopad prompts you to save documents with unsaved changes.

#### **Shortcuts**

Mouse: Double-click the application's Control menu button.

Keys: ALT+F4

# **Undo (Edit menu)**

Use this command to reverse the last editing action, if possible. The name of the command changes, depending on what the last action was.

### **Shortcuts**

Keys: CTRL+Z or ALT-BACKSPACE

# **Cut command (Edit menu)**

Use this command to remove the currently selected data from the document and put it on the clipboard. This command is unavailable if there is no data currently selected.

Cutting data to the clipboard replaces the contents previously stored there.

**Shortcuts**

Keys: CTRL+X

### **Copy command (Edit menu)**

Use this command to copy selected data onto the clipboard. This command is unavailable if there is no data currently selected.

Copying data to the clipboard replaces the contents previously stored there.

**Shortcuts**

Keys: CTRL+C

# **Paste command (Edit menu)**

Use this command to insert a copy of the clipboard contents at the insertion point. This command is unavailable if the clipboard is empty.

### **Shortcuts**

Keys: CTRL+V

# **Toolbar**

The toolbar is displayed across the top of the application window, below the menu bar. The toolbar provides quick mouse access to many tools used in Ecopad,

To hide or display the Toolbar, choose Toolbar from the View menu (ALT, V, T).

### **Status Bar**

The left area of the status bar describes actions of menu items as you use the arrow keys to navigate through menus. This area similarly shows messages that describe the actions of toolbar buttons as you depress them, before releasing them. If after viewing the description of the toolbar button command you wish not to execute the command, then release the mouse button while the pointer is off the toolbar button.

### **Cascade command (Window menu)**

Use this command to arrange multiple opened windows in an overlapped fashion.
# **Tile command (Window menu)**

Use this command to arrange multiple opened windows in a non-overlapped fashion.

# **Tile Horizontal command (Window menu)**

Use this command to vertically arrange multiple opened windows in a non-overlapped fashion.

# **Tile Vertical command (Window menu)**

Use this command to arrange multiple opened windows side by side.

### **Window Arrange Icons Command**

Use this command to arrange the icons for minimized windows at the bottom of the main window. If there is an open document window at the bottom of the main window, then some or all of the icons may not be visible because they will be underneath this document window.

# **1, 2, ... command (Window menu)**

Ecopad displays a list of currently open document windows at the bottom of the Window menu. A check mark appears in front of the document name of the active window. Choose a document from this list to make its window active.

# **Index command (Help menu)**

Use this command to display the opening screen of Help. From the opening screen, you can jump to step-by-step instructions for using Ecopad and various types of reference information.

Once you open Help, you can click the Contents button whenever you want to return to the opening screen.

# **Using Help command (Help menu)**

Use this command for instructions about using Help.

# **About command (Help menu)**

Use this command to display the copyright notice and version number of your copy of Ecopad.

### **Context Help command**

Use the Context Help command to obtain help on some portion of Ecopad. When you choose the Toolbar's Context Help button, the mouse pointer will change to an arrow and question mark. Then click somewhere in the Ecopad window, such as another Toolbar button. The Help topic will be shown for the item you clicked.

#### **Shortcut**

Keys: SHIFT+F1

### **Title Bar**

The title bar is located along the top of a window. It contains the name of the application and document.

To move the window, drag the title bar. Note: You can also move dialog boxes by dragging their title bars.

### **Scroll bars**

Displayed at the right and bottom edges of the document window. The scroll boxes inside the scroll bars indicate your vertical and horizontal location in the document. You can use the mouse to scroll to other parts of the document.

### **Size command (System menu)**

Use this command to display a four-headed arrow so you can size the active window with the arrow keys.

After the pointer changes to the four-headed arrow:

- 1. Press one of the DIRECTION keys (left, right, up, or down arrow key) to move the pointer to the border you want to move.
- 2. Press a DIRECTION key to move the border.
- 3. Press ENTER when the window is the size you want.

Note: This command is unavailable if you maximize the window.

#### **Shortcut**

Mouse: Drag the size bars at the corners or edges of the window.

# **Move command (Control menu)**

Use this command to display a four-headed arrow so you can move the active window or dialog box with the arrow keys.

Note: This command is unavailable if you maximize the window.

**Shortcut**

Keys: CTRL+F7

# **Minimize command (application Control menu)**

Use this command to reduce the Ecopad window to an icon.

### **Shortcut**

Mouse: Click the minimize icon on the title bar. Keys: ALT+F9

# **Maximize command (System menu)**

Use this command to enlarge the active window to fill the available space.

# **Shortcut**

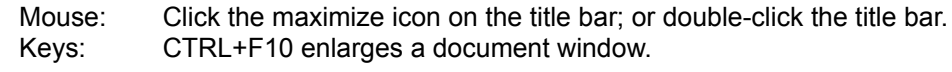

# **Next Window command (document Control menu)**

Use this command to switch to the next open document window. Ecopad determines which window is next according to the order in which you opened the windows.

#### **Shortcut**

Keys: CTRL+F6

# **Previous Window command (document Control menu)**

Use this command to switch to the previous open document window. Ecopad determines which window is previous according to the order in which you opened the windows.

### **Shortcut**

Keys: SHIFT+CTRL+F6

### **Close command (Control menus)**

Use this command to close the active window or dialog box.

Double-clicking a Control-menu box is the same as choosing the Close command.

Note: If you have multiple windows open for a single document, the Close command on the document Control menu closes only one window at a time. You can close all windows at once with the Close command on the File menu.

#### **Shortcuts**

Keys: CTRL+F4 closes a document window ALT+F4 closes the active edit window or dialog box

# **Restore command (Control menu)**

Use this command to return the active window to its size and position before you chose the Maximize or Minimize command.

#### **Switch to command (application Control menu)**

Use this command to display a list of all open applications. Use this "Task List" to switch to or close an application on the list.

#### **Shortcut**

Keys: CTRL+ESC

#### **Dialog Box Options**

When you choose the Switch To command, you will be presented with a dialog box with the following options:

#### **Task List**

Select the application you want to switch to or close.

#### **Switch To**

Makes the selected application active.

#### **End Task**

Closes the selected application.

#### **Cancel**

Closes the Task List box.

#### **Cascade**

Arranges open applications so they overlap and you can see each title bar. This option does not affect applications reduced to icons.

#### **Tile**

Arranges open applications into windows that do not overlap. This option does not affect applications reduced to icons.

#### **Arrange Icons**

Arranges the icons of all minimized applications across the bottom of the screen.

# **Choose Font dialog box**

Use this dialog box to select a font for screen display or printing. Note that for a true type font, you can specify any point size by typing the point size in the Size edit box.

# **Find command (Edit menu)**

Searches for characters or words in a document. You can match uppercase and lowercase letters and search forward or backward from the insertion point.

#### **Shortcut**

Key: CTRL+F

# **Replace command (Edit menu)**

Searches for characters or words in a document and replaces them with specified text. You can match uppercase and lowercase letters and search forward or backward from the insertion point.

#### **Shortcut**

Key: CTRL+R

# **Repeat command (Edit menu)**

Use this command to repeat the last editing command carried out.

### **Shortcut**

Key: F4

# **No Help Available**

No help is available for this area of the window.

# **No Help Available**

No help is available for this message box.

### **Print command (File menu)**

Use this command to print a document. This command presents a **Print dialog box**, where you may specify the range of pages to be printed, the number of copies, the destination printer, and other printer setup options.

### **Shortcuts**

Toolbar:<br>Keys:

画  $CTRL+P$ 

### **Print dialog box**

The following options allow you to specify how the document should be printed:

### **Printer**

This is the active printer and printer connection. Choose the Setup option to change the printer and printer connection.

### **Setup**

Displays a Print Setup dialog box, so you can select a printer and printer connection.

### **Print Range**

Specify the pages you want to print:

**All** Prints the entire document.

**Selectio** Prints the currently selected text.

**n Pages** Prints the range of pages you specify in the From and To boxes.

### **Copies**

Specify the number of copies you want to print for the above page range.

### **Collate Copies**

Prints copies in page number order, instead of separated multiple copies of each page.

### **Print Quality**

Select the quality of the printing. Generally, lower quality printing takes less time to produce.

# **Print Progress Dialog**

The Printing dialog box is shown during the time that <<YourApp>> is sending output to the printer. The page number indicates the progress of the printing.

To abort printing, choose Cancel.

### **Print Preview command (File menu)**

Use this command to display the active document as it would appear when printed. When you choose this command, the main window will be replaced with a print preview window in which one or two pages will be displayed in their printed format. The print preview toolbar offers you options to view either one or two pages at a time; move back and forth through the document; zoom in and out of pages; and initiate a print job.

### **Print Preview toolbar**

The print preview toolbar offers you the following options:

### **Print**

Bring up the print dialog box, to start a print job.

#### **Next Page**

Preview the next printed page.

### **Prev Page**

Preview the previous printed page.

### **One Page / Two Page**

Preview one or two printed pages at a time.

### **Zoom In**

Take a closer look at the printed page.

### **Zoom Out**

Take a larger look at the printed page.

### **Close**

Return from print preview to the editing window.

# **Print Setup command (File menu)**

Use this command to select a printer and a printer connection. This command presents a Print Setup dialog box, where you specify the printer and its connection.

### **Print Setup dialog box**

The following options allow you to select the destination printer and its connection.

#### **Printer**

Select the printer you want to use. Choose the Default Printer; or choose the Specific Printer option and select one of the current installed printers shown in the box. You install printers and configure ports using the Windows Control Panel.

### **Orientation**

Choose Portrait or Landscape.

#### **Paper Size**

Select the size of paper that the document is to be printed on.

#### **Paper Source**

Some printers offer multiple trays for different paper sources. Specify the tray here.

### **Options**

Displays a dialog box where you can make additional choices about printing, specific to the type of printer you have selected.

### **Network...**

Choose this button to connect to a network location, assigning it a new drive letter.